## **Posted Bridges Map Viewer**

- Access the viewer
	- o <https://dot.nebraska.gov/business-center/bridge/>

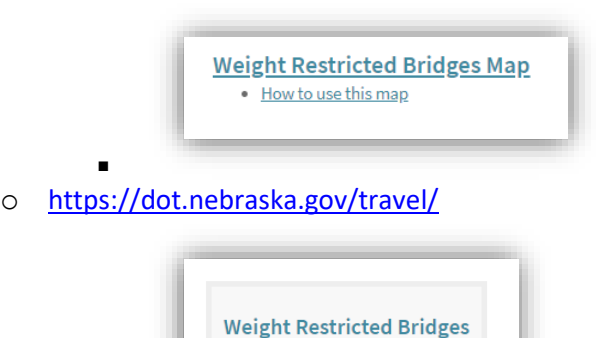

Map

▪ o <https://gis.ne.gov/portal/apps/sites/#/dot>

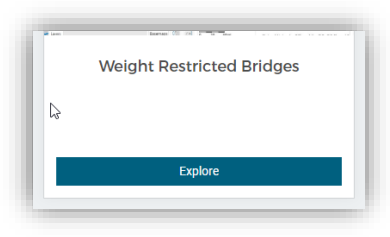

The Tools

▪

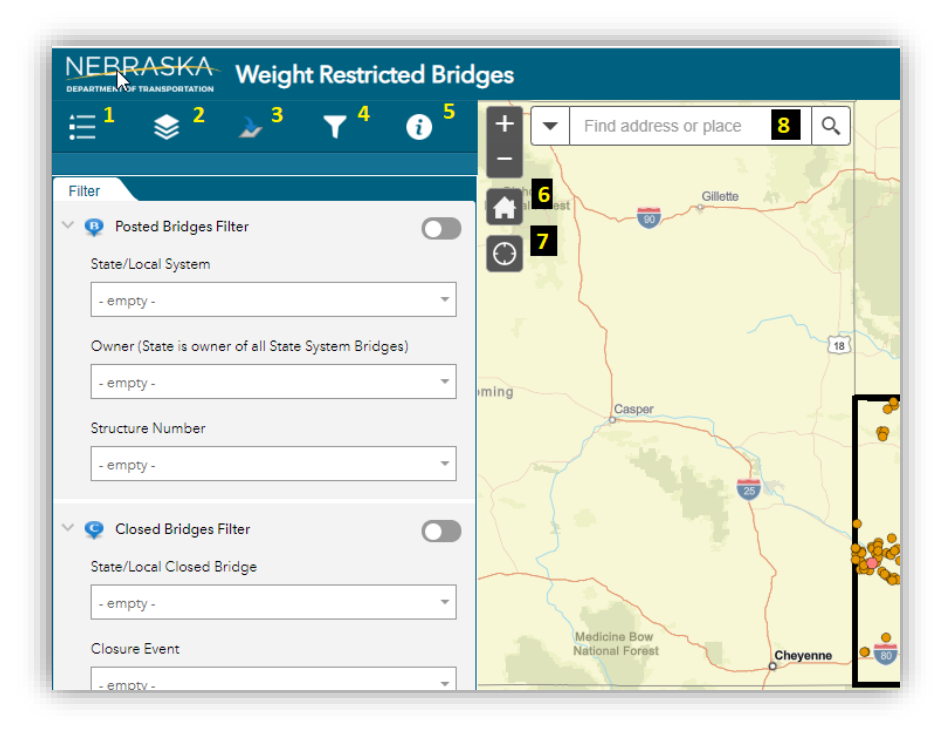

o

o 1 – Legend

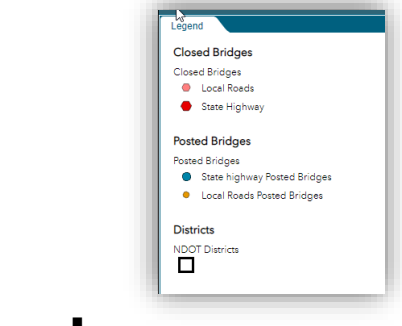

- o 2 Layer List
	- Expand layers by clicking on the triangle

| Layers                          | $Q \equiv$ |
|---------------------------------|------------|
|                                 |            |
| Closed Bridges                  | $\sim$     |
| V Closed Bridges                |            |
| <b>Local Roads</b><br>$\bullet$ |            |
| State Highway                   |            |
| ▶ V Posted Bridges              | 0.00       |
| Districts                       | $\cdots$   |
| <b>NV</b> Streets               | 0.001      |

▪ o 3 – Go To Location tools

▪

▪

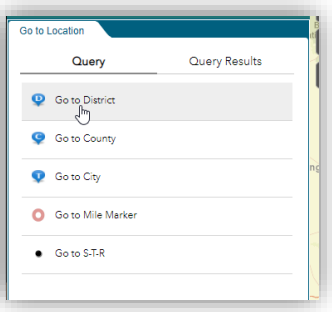

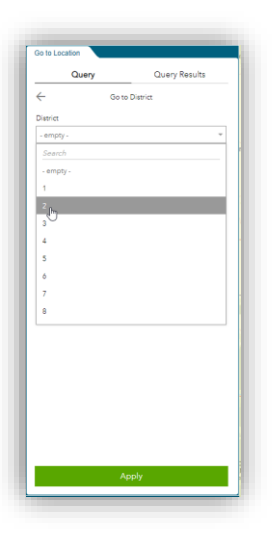

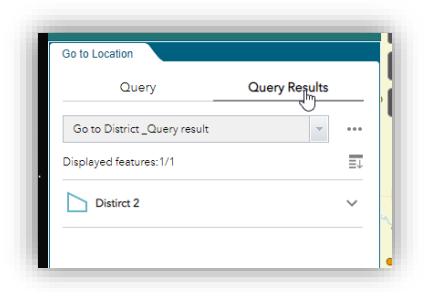

▪ **This creates a layer in your layer list. The layer can be removed by clicking on the three** dots

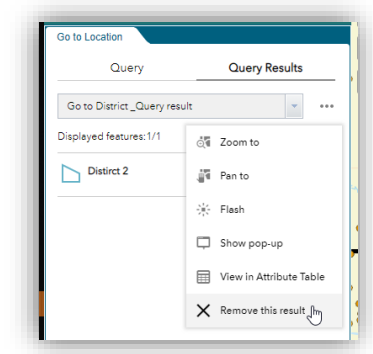

▪ ■ Click on "Query" to search for another district, or click the back error to search by another feature type

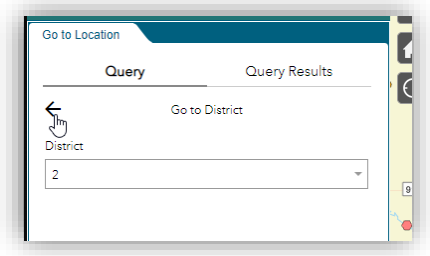

▪

o 4 – Filter Posted Bridges

■ Turn on the filter by clicking the slider button

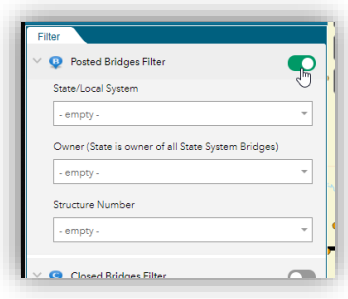

- ▪
- Each box is limited by what is chosen in the other boxes. Set the box to empty if you do not wish to filter by that attribute.

## o 5 – Additional Information

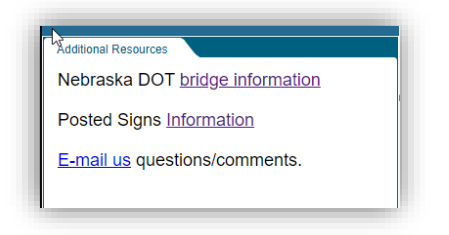

- $\circ$  6 – Home map extent
	- Will set the map back to the initial extent.
- o 7 Your location (if browser is allowed access)
	- If you allow your browser access to your location, this tool will set the map to your current location.
- o 8 ESRI Geocoding location search
	- Uses ESRI service to search for places in the world.

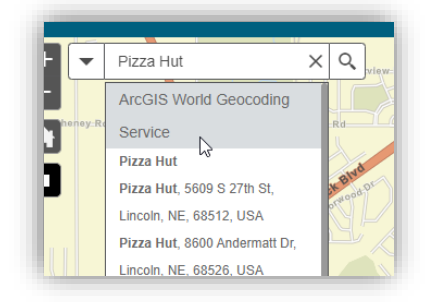

▪ • Click on a feature to get information about it

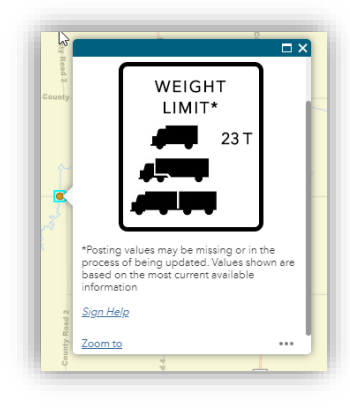